# ご利用方法

<Yahoo! Japan ID をお持ちのお客様>

最終更新日:2021/06/01

# 重要

※「BB セキュリティの各サービス」をご利用いただくためには、本資料の手順にしたがって、必ずアクティブ化してください。 ⇒アクティブ化とは、BB セキュリティの各サービスをご利用いただくために必要なオンライン登録のことです。サービス のアクティブ化を行わないと、コンピュータを安全に守ることができません。インターネットに接続した状態で行いますので、 あらかじめ問題なく接続できることをご確認ください。

※市販されているコンピュータには、もともとウイルス対策ソフトやセキュリティ対策ソフトがインストールされていることがあり ます。こうした環境に「BB セキュリティの各サービス」をインストールすると、本製品が正常に動作しない可能性があります。 ご使用のコンピュータにそれらのソフトウェアがインストールされている場合は、あらかじめアンインストールしてから「BB セ キュリティの各サービス」をインストールしてください。お使いのソフトのアンインストールの方法につきましては、そのソフト ウェアに付属のマニュアルなどをご参照ください。

※お使いの Windows を最新の状態にしていないことが原因で、さまざまなトラブルがインストール時に発生することがご ざいます。

Windows Update に関してご不明な点がございましたら、パソコンメーカー様、またはパソコン付属のマニュアルにてご 確認いただくか、以下マイクロソフト社のサイトにてご確認いただきますようお願いいたします。更新情報のダウンロード・イ ンストールを行なっていただき、Windows が最新の状態になったことをご確認の上、セットアップを行っていただきますよ うお願いいたします。

■Windows Update ご利用の手順[はこちら\(](https://msrc-blog.microsoft.com/2018/10/18/wumusteps_win10/)マイクロソフト社のサイトへリンクします)

※動作環境チェックで[×]が表示された場合は、お使いのパソコンのシステム環境が必要動作環境を満たしていないため、 ダウンロード/インストールができません。

# ◆**Yahoo! JAPAN ID** でのご利用開始手順

※お客様のご利用 OS バージョンによって、画面が多少異なる場合がございます。

### **0.**開始手順

1.設定の開始

2.ダウンロード・インストール方法

#### **1.**設定の開始

1.1.BB セキュリティサービスページ([bbsecu.jp](http://bbsecu.jp/))の「ダウンロード・インストール」をクリックします。

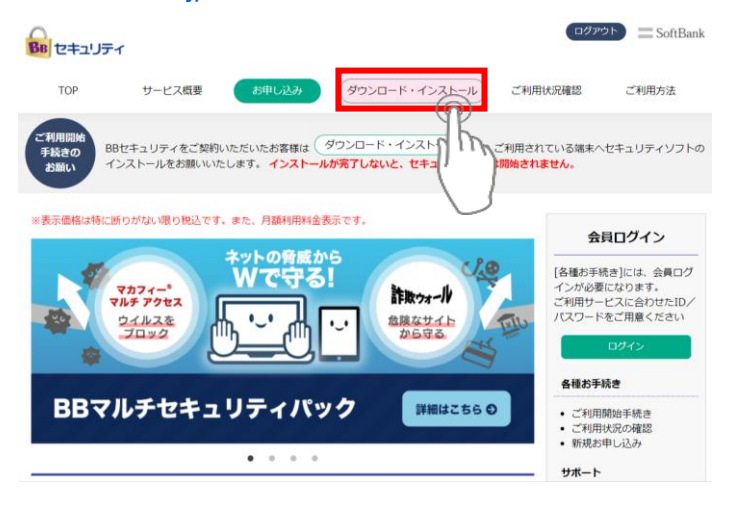

1.2.ログインまとめページ内の「Yahoo! JAPAN ID」でログインをクリックします。

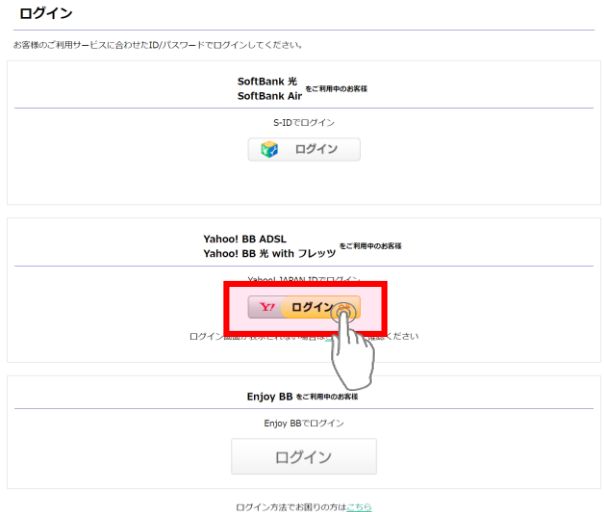

1.3.「Yahoo! JAPAN ID」を入力して「次へ」をクリックします。

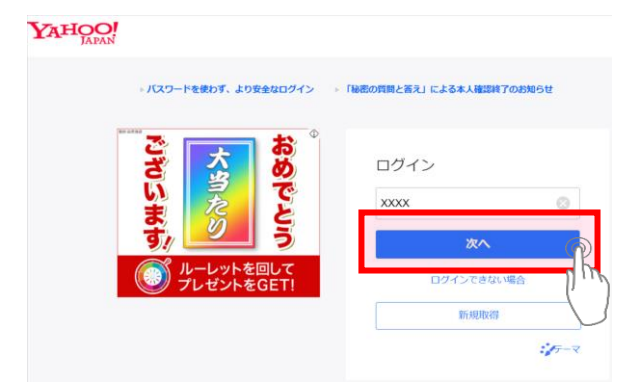

1.4.「パスワード」を入力して「ログイン」をクリックします。

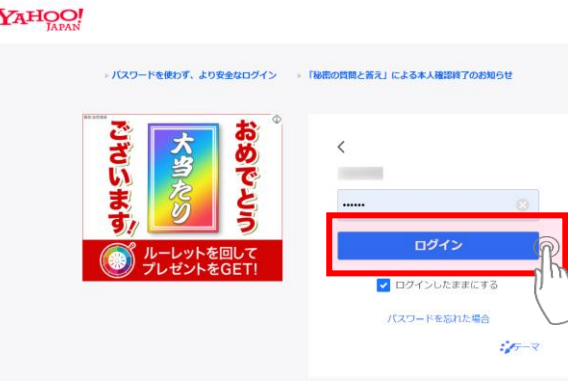

1.5. ご利用予定のデバイスにて、利用可能かをご確認の上、「サービスのご利用開始」内にある、ご契約済みサービスの、 「利用規約/重要事項詳細」をご確認の上、「ダウンロード」をクリックします。

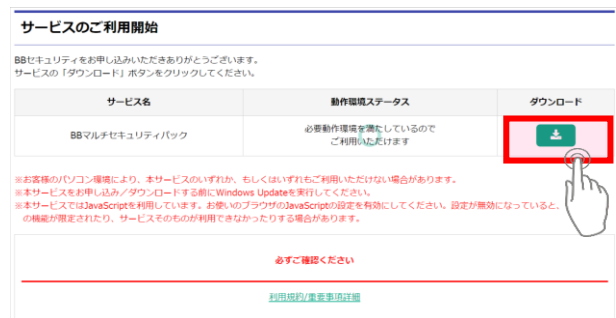

# **2.**ダウンロード・インストール方法

2.1.ダウンロード・インストール方法の手順につきましては、「BB セキュリティの各サービス」により異なりますので、お客さま がご契約中サービスのご利用マニュアル[\(こちら\)](https://bbsecu.jp/use/use-top.html)をご確認ください

# ◆**Yahoo! JAPAN ID** でのご利用開始手順(スマートフォンご利用の場合)

※お客様のご利用 OS によって、画面が多少異なる場合がございます。 ※お手続きは Android TM 搭載端末でお願いいたします。

## **0.**開始手順

1.設定の開始

2.ダウンロード・インストール方法

#### **1.**設定の開始

1.1.BB セキュリティサービスページ([bbsecu.jp](http://bbsecu.jp/))の右上のメニューをタップ、「ダウンロード・インストール」をタップします。

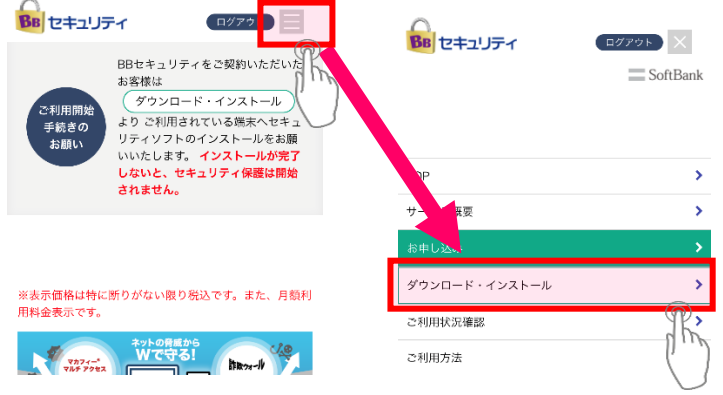

1.2.ログインまとめページ内の「Yahoo! JAPAN ID」でログインをタップします。

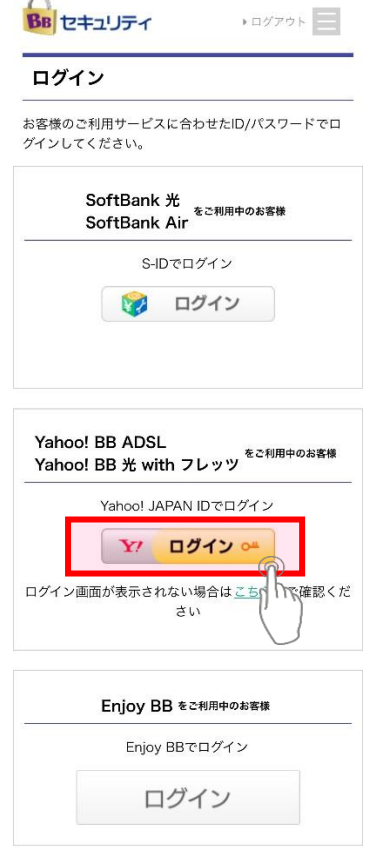

ログイン方法でお困りの方はこちら

1.3.「Yahoo! JAPAN ID」を入力して「次へ」をクリックします。

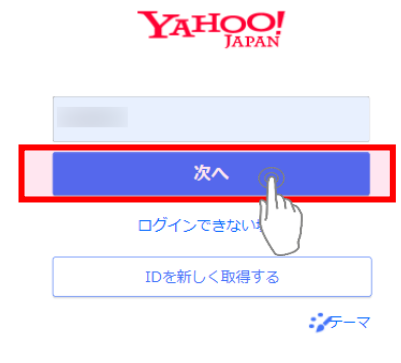

(C)Yahoo Japan

1.4.「パスワード」を入力して「ログイン」をクリックします。

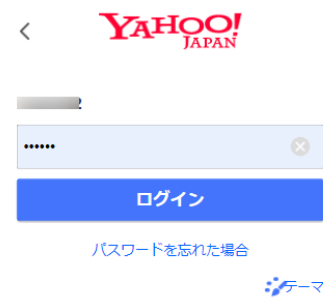

1.5. ご利用予定のデバイスにて、利用可能かをご確認の上、「サービスのご利用開始」内にある、ご契約済みサービスの、 「利用規約/重要事項詳細」をご確認の上、「ダウンロード」をタップします。

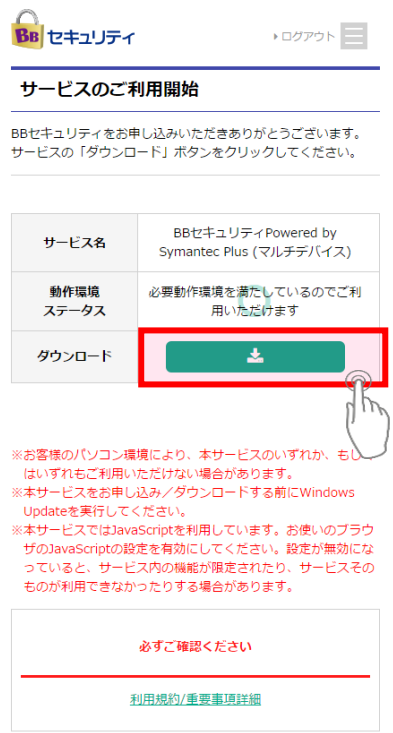

### **2.**ダウンロード・インストール方法

2.1.ダウンロード・インストール方法の手順につきましては、「BB セキュリティの各サービス」により異なりますので、 お客さまがご契約中サービスのご利用マニュアル[\(こちら\)](https://bbsecu.jp/use/use-top.html)をご確認ください